# aylock

#### **ANALISI VIDEO INTELLIGENT DEEP LEARNING**

## **Guida Rapida** Tromba IP AD630S

Versione 1.0 02/05/2024

Seguici su

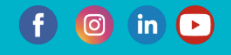

#### Sommario

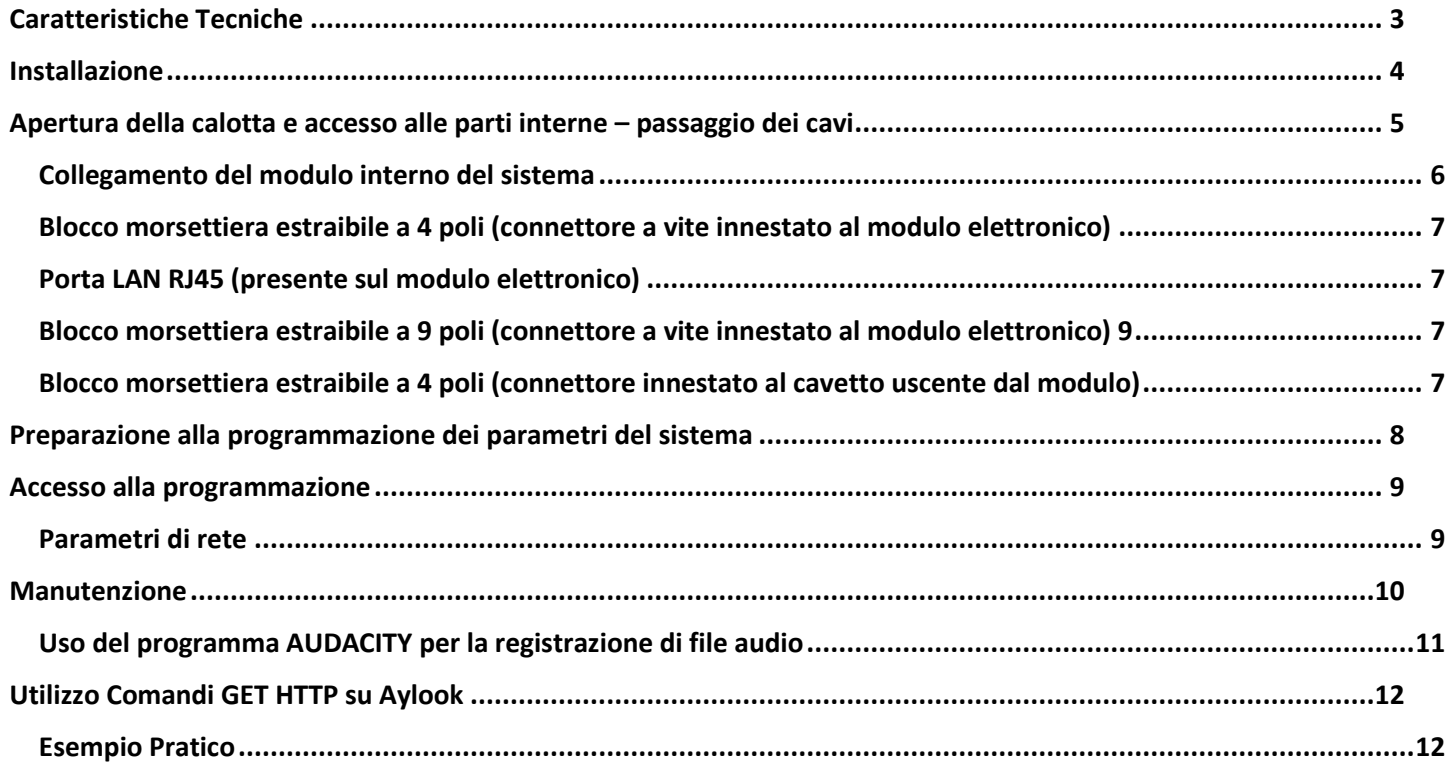

### <span id="page-2-0"></span>**Caratteristiche Tecniche**

aylook

**VIDEO INTELL** 

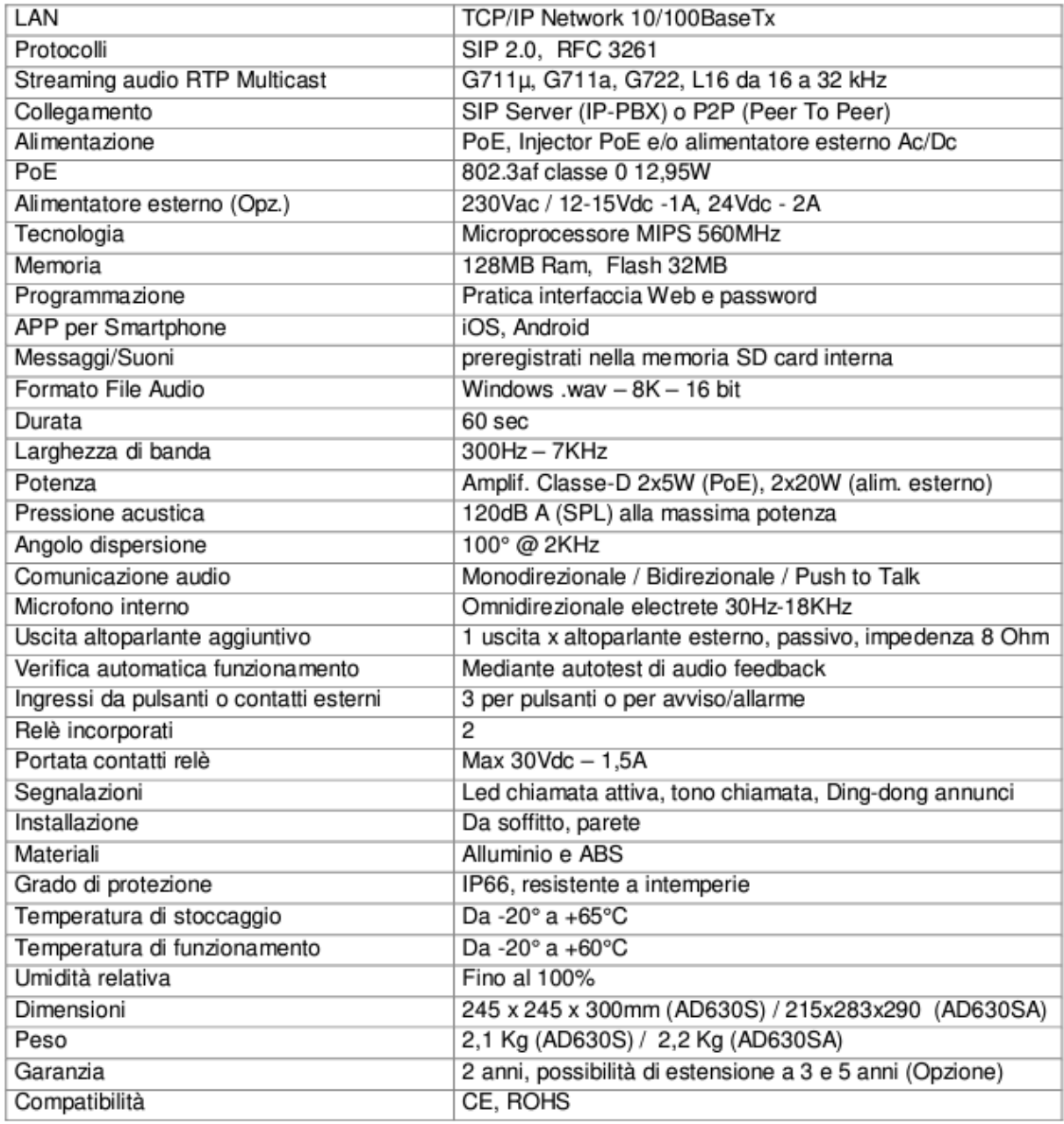

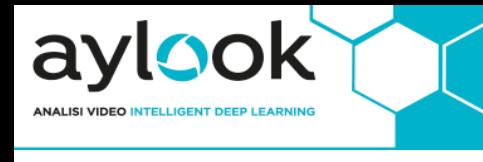

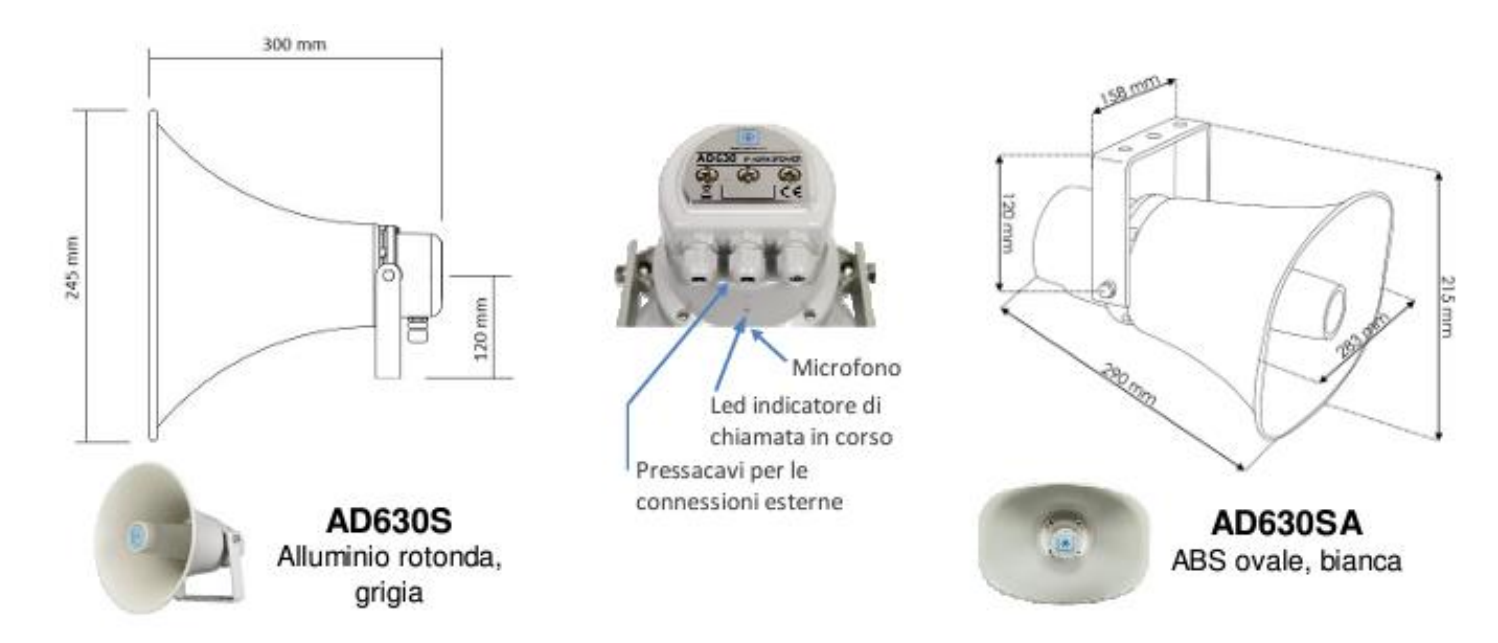

#### <span id="page-3-0"></span>Installazione

La tromba per esterni deve essere fissata ad una superficie stabile e adatta a sostenere il suo peso considerando anche il fatto che pendendo a lato o sotto la superficie di fissaggio, la forza che il materiale di sostegno deve contrapporre risulta maggiore del peso nominale della singola unità da sostenere.

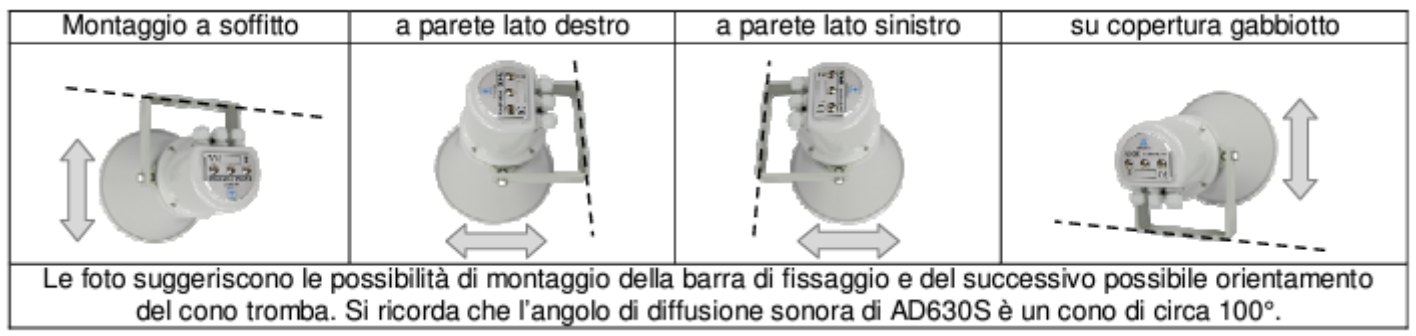

La barra di fissaggio a parete di AD630S ha tre fori. Un foro è situato a centro barra e altri due sono adiacenti a distanza di 62mm da quello centrale. Ognuno dei tre fori ha un diametro di 10mm, sicuramente adatto all'impiego di generosi viti/tasselli di fissaggio. Data la varietà possibile delle superfici di fissaggio di AD630S non viene fornito nessun accessorio per il fissaggio. Secondo i casi ed il materiale della superficie incontrata, dotarsi del materiale di ferramenta più idoneo al sostegno.

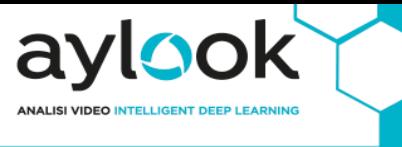

#### <span id="page-4-0"></span>Apertura della calotta e accesso alle parti interne – passaggio dei cavi

Una volta fissata la tromba AD630S procedere al suo collegamento. Prima di poterlo effettuare si deve avere accesso all'interno della tromba rimuovendo le quattro viti di fissaggio della calotta e sollevandola delicatamente (internamente infatti risulta collegata con dei fili alla tromba già precedentemente fissata a parete). Se necessario, per maggiore comodità di cablaggio, distaccare i faston che collegano il driver audio della tromba (se ne distingue bene il magnete) al modulo amplificatore che resta fisicamente solidale alla calotta.

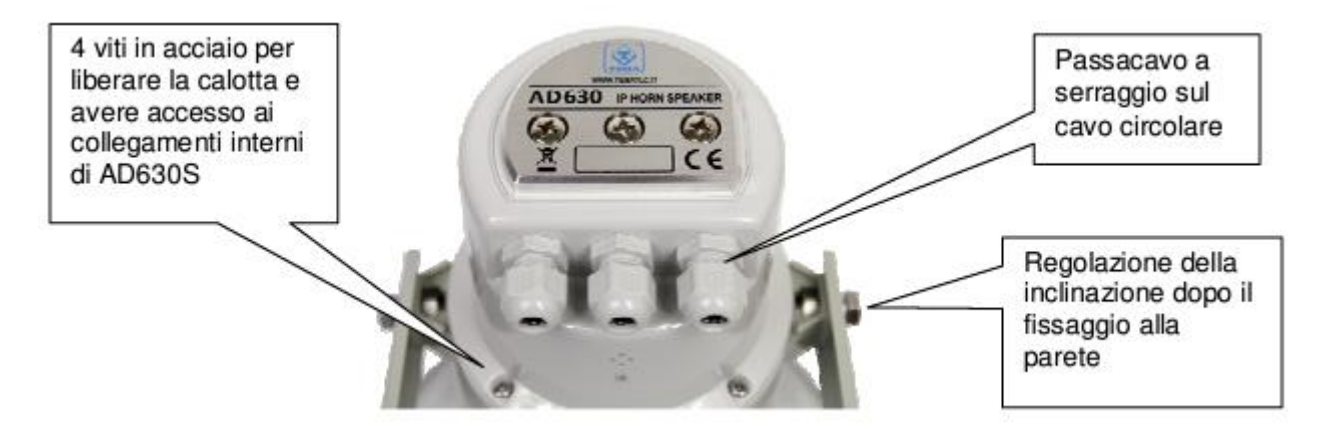

Esiste una polarità da rispettare ricollegando i due fili con i faston all'avvolgimento del magnete, il filo arancione è da collegare al positivo della tromba, segnalato con una banda rossa sul magnete stesso. Il filo verde al negativo. Quando si rimonterà la calotta alla fine delle operazioni di collegamento descritte successivamente, ricordarsi di orientarla in modo che presenti sempre i tre passacavo rivolti verso il basso per evitare che eventuali gocciolamenti raccolti dai cavi possano raggiungere i passacavi e infiltrarsi o semplicemente imbrattare la calotta o la tromba. I passacavo di AD630S garantiscono la miglior tenuta agli agenti esterni con l'utilizzo di cavi a guaina tonda delle sezioni da 4 ad 8 mm massimo. Prevedere quindi, secondo i dispositivi da collegare, fino a tre cavi con i giusti conduttori e caratteristiche, un esempio non esaustivo è: 1 cavo LAN UTP-Cat5, 1 cavo di alimentazione a due poli, un cavo a due poli per uno speaker esterno addizionale. Tappare, per altri casi possibili, ogni passacavo non utilizzato per i collegamenti con uno spezzone di cavo o con altro accorgimento idoneo.

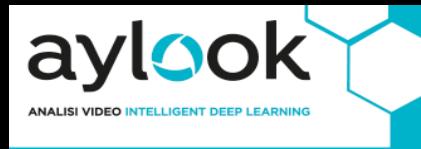

#### <span id="page-5-0"></span>Collegamento del modulo interno del sistema

All'interno di AD630S è presente un modulo elettronico per la gestione delle funzioni di comunicazione sulla rete VoIP e per l'amplificazione del segnale audio. Il collegamento dei cavi di segnale dal campo deve essere effettuato da personale tecnico qualificato, operare verificando che nessun cavo sia sotto tensione, rispettare inoltre tassativamente le indicazioni dei valori di tensione e corrente per le alimentazioni e altre parti del sistema. Seguire le indicazioni qui riportate nel disegno a blocchi per il corretto collegamento elettrico del sistema. Alla pagina seguente il dettaglio di ogni morsetto raffigurato.

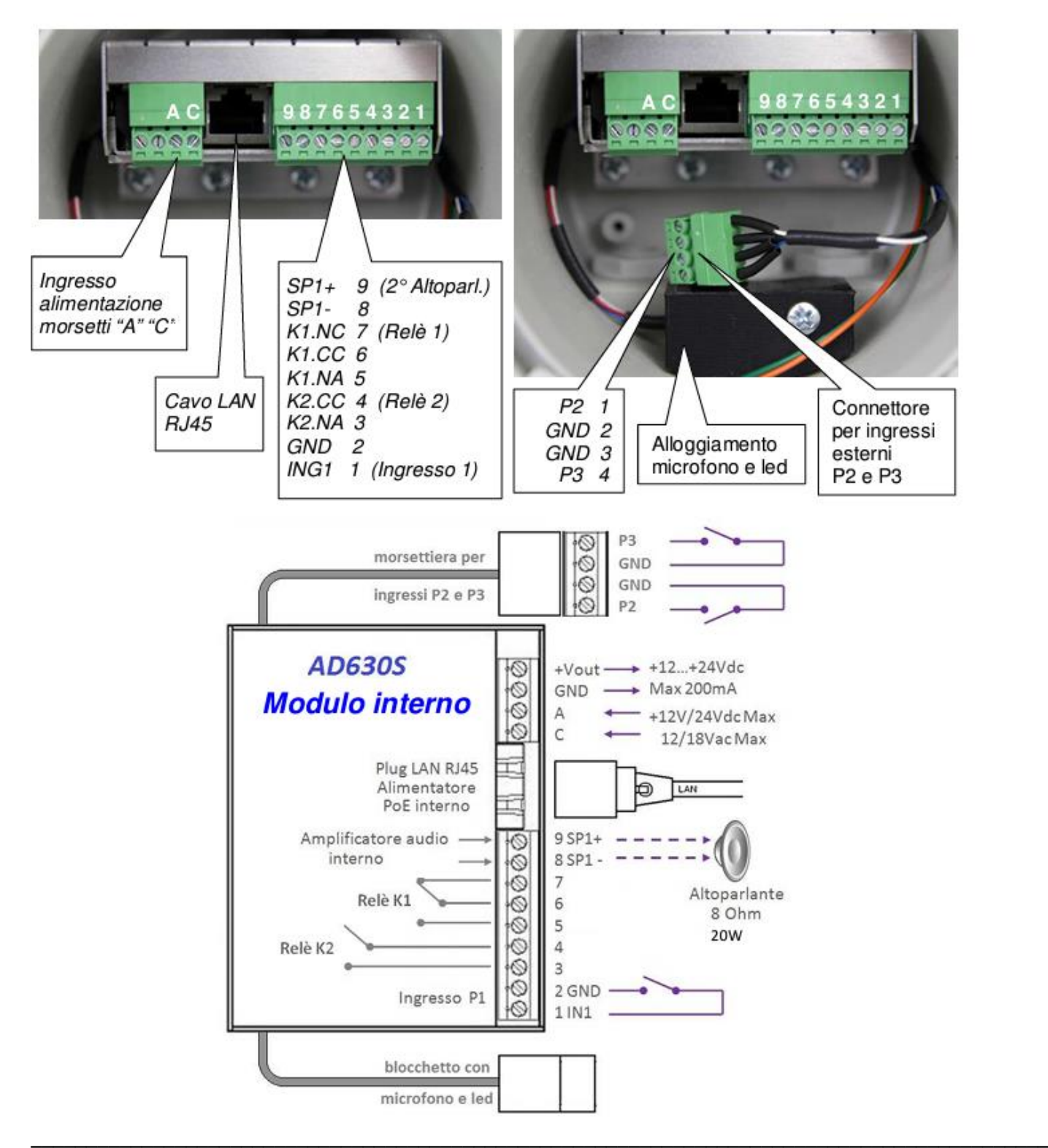

#### <span id="page-6-0"></span>Blocco morsettiera estraibile a 4 poli (connettore a vite innestato al modulo elettronico)

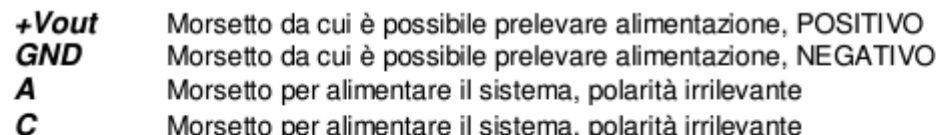

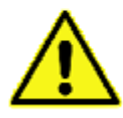

All'uscita "+Vout" è presente una tensione di +12Vdc se l'apparecchio è alimentato via PoE. diversamente, su questa uscita sarà presente la stessa tensione presente sui morsetti A-C. L'uso di "+Vout" é consentito a condizione che non venga superato un assorbimento di corrente di massimo 200mA e che il carico utilizzatore abbia la protezione sulla corrente in ingresso. Un uso improprio di questa uscita danneggerà in modo permanente l'apparecchio.

<span id="page-6-1"></span>Porta LAN RJ45 (presente sul modulo elettronico)<br>AD630S necessita di un cavo LAN per la connessione alla rete LAN. Se il cavo porta anche l'alimentazione PoE non sarà necessario alimentare il modulo con altre fonti di alimentazione (per potenza di max 10W). Per potenze superiori sarà necessario alimentare AD630S con una fonte di alimentazione di 24Vdc 2A oppure max 18Vac 2.5A Vedete anche in fondo al manuale l'appendice 2 per il corretto cablaggio del cavo LAN alla spinetta RJ45.

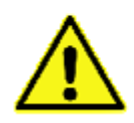

Gli apparecchi alimentati via PoE (Power over Ethernet) devono essere collegati esclusivamente con cavi provenienti dall'interno dell'edificio, non sono permessi collegamenti di cavi LAN provenienti dall'esterno dell'edificio.

#### <span id="page-6-2"></span>Blocco morsettiera estraibile a 9 poli (connettore a vite innestato al modulo elettronico) 9

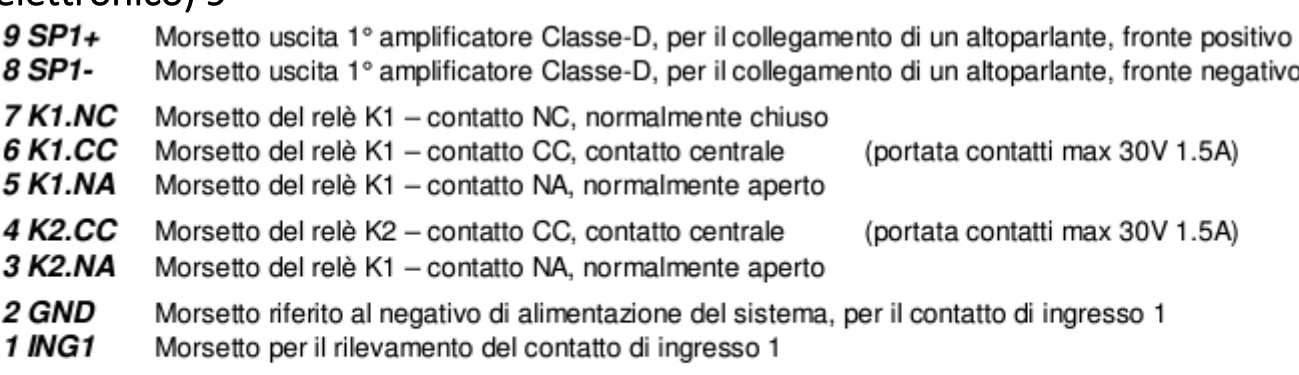

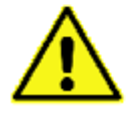

Ai morsetti 1 (ING1) e 2 (GND) deve essere collegato esclusivamente un contatto di relè o pulsante libero da qualunque tensione per evitare danni permanenti al dispositivo.

#### <span id="page-6-3"></span>Blocco morsettiera estraibile a 4 poli (connettore innestato al cavetto uscente dal modulo)

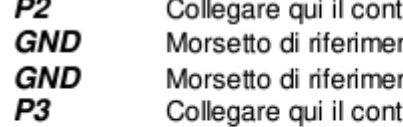

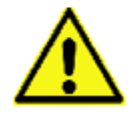

atto pulito dell'ingresso denominato P2 nto del contatto P2 nto del contatto P3 atto pulito dell'ingresso denominato P3

Ai morsetti 1 (P2) e 2 (GND) / 4 (P3) e 3 (GND) deve essere collegato esclusivamente un contatto di relè o pulsante libero da qualunque tensione per evitare danni permanenti al dispositivo.

#### <span id="page-7-0"></span>Preparazione alla programmazione dei parametri del sistema

La programmazione avviene attraverso interfaccia WEB. Per poter accedere, è sufficiente collegare un cavo Ethernet proveniente da un PC o da uno switch alla porta LAN di AD630S. Il sistema viene fornito con DHCP attivo (impostazione dinamica dell'indirizzo di rete) per cui l'indirizzo IP viene assegnato automaticamente dal server DHCP locale. Per conoscere l'indirizzo IP assegnato, oppure, in mancanza del server DHCP locale per poterne programmarne uno, utilizzare l'apposito software scaricabile da questo [LINK.](https://mega.nz/file/aNsS3CQQ#DCdv2kd2mxYS7FBLZifzQco4OMuZ6S_88wObM5ebi5Q) Questo software mostrerà tutti i dispositivi Tema presenti nella rete LAN con i rispettivi numeri di serie, MAC address, indirizzo IP, descrizione dei dispositivi.

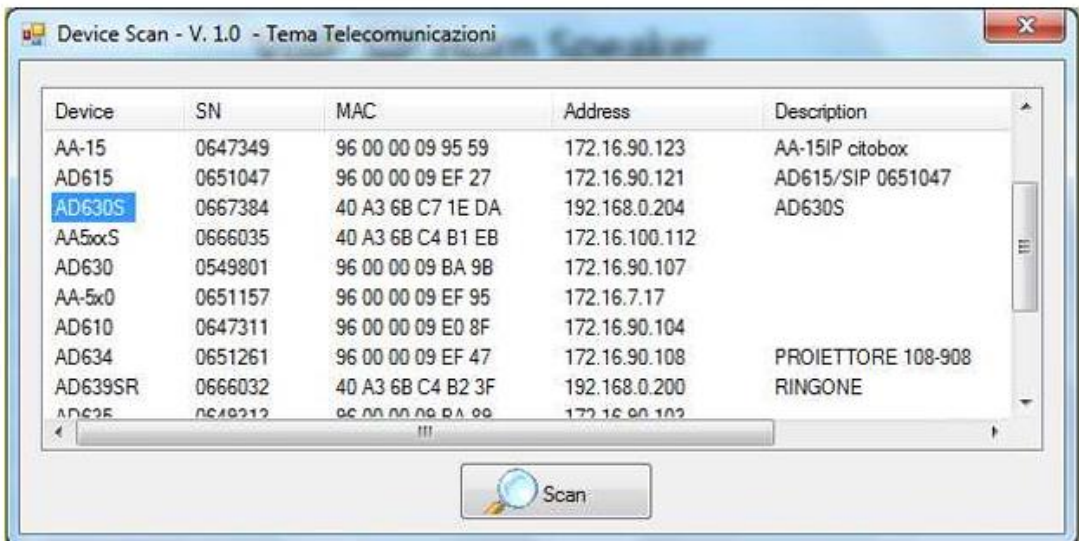

Con un doppio click sul nome del device sarà possibile cambiare manualmente l'indirizzo IP e la Netmask.

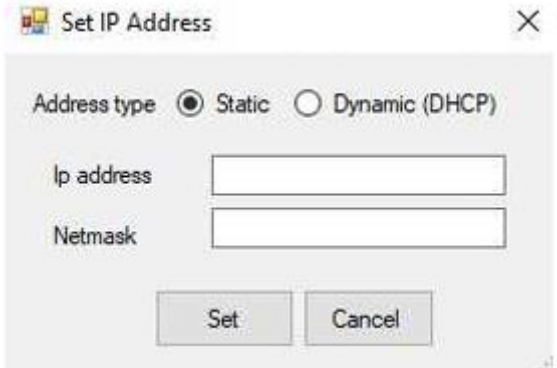

Si ricorda che, nel caso venisse modificata l'impostazione di rete da Dinamica a Statica, occorrerà accertarsi di usare la stessa sottorete configurata sul proprio computer La programmazione avviene attraverso interfaccia WEB. Per poter accedere è sufficiente collegare un cavo Ethernet proveniente da un PC o da uno switch alla porta LAN di AD630S.

#### <span id="page-8-0"></span>Accesso alla programmazione

Per la programmazione del dispositivo, è sufficiente l'utilizzo di un normale browser, quali Edge, Firefox, Chrome o altro. L'utente/password con cui connettersi sono **master/master**.

Una volta avuto accesso sarà possibile cambiare la password. Sulla sinistra è sempre visibile il menu per la scelta delle funzioni da programmare, mentre sulla destra viene mostrata la maschera di configurazione attiva in quel momento. Ogni modifica andrà confermata con il tasto "Salva". Chiudere il browser o cambiare pagina senza selezionare il tasto "Salva" renderà persa qualunque modifica. Appena avuto accesso al dispositivo verrà presentata una maschera che riassume lo stato generale del sistema:

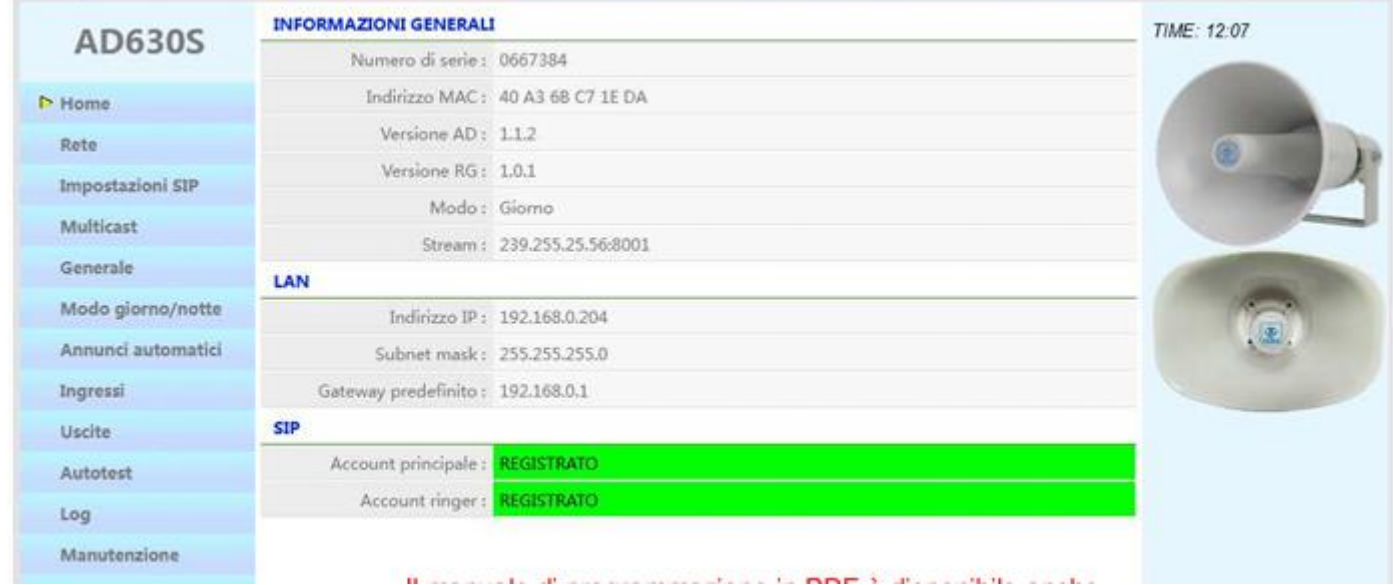

#### <span id="page-8-1"></span>Parametri di rete

In questa pagina è possibile impostare i parametri di rete, quali l'indirizzo IP, la netmask, ecc.:

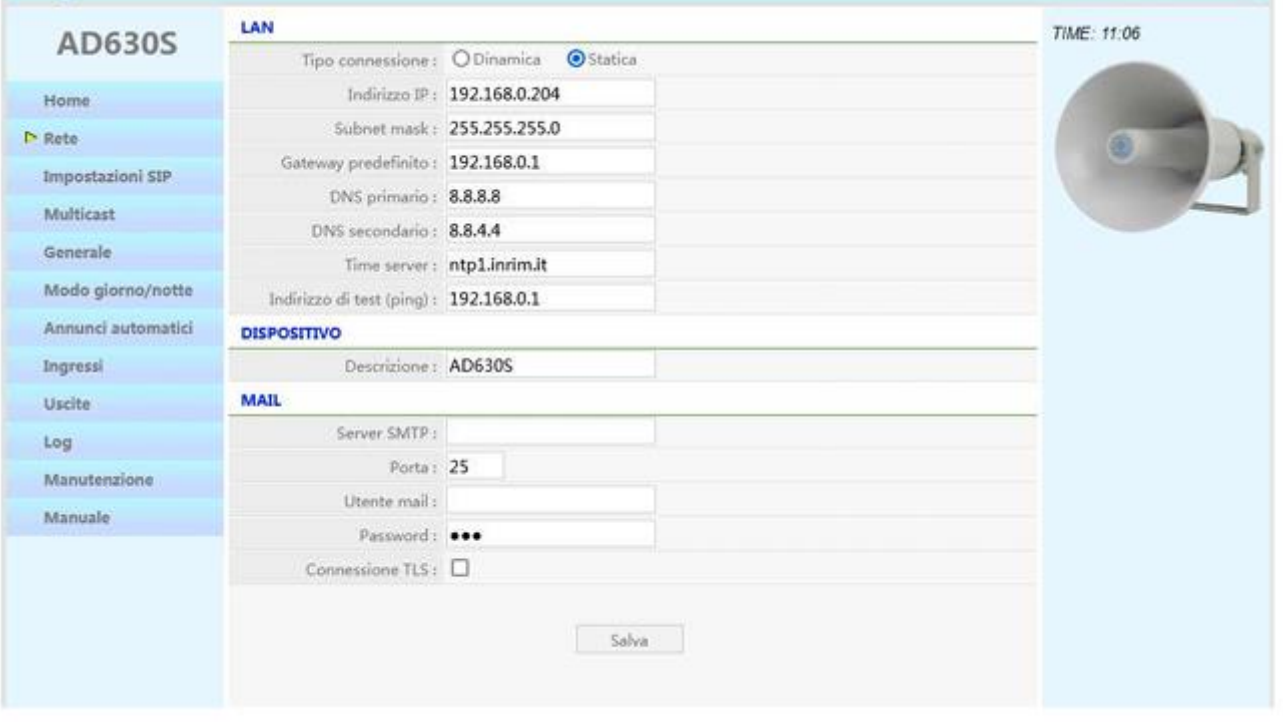

**\_\_\_\_\_\_\_\_\_\_\_\_\_\_\_\_\_\_\_\_\_\_\_\_\_\_\_\_\_\_\_\_\_\_\_\_\_\_\_\_\_\_\_\_\_\_\_\_\_\_\_\_\_\_\_\_\_\_\_\_\_\_\_\_\_\_\_\_\_\_\_\_\_\_\_\_\_\_\_\_\_\_\_\_\_\_\_\_\_\_\_\_**

Nel caso si scegliesse la configurazione di rete statica, gateway e DNS sono necessari solo se si desidera che il dispositivo debba accedere ad Internet (ad es. per ottenere la data/ora corrente, nell'esempio dal sito ntp1.inrim.it). Le modifiche alle impostazioni di rete vengono prese in carico dal dispositivo solo al successivo riavvio. Una volta terminate le operazioni di configurazione ricordarsi quindi di riavviare il sistema e modificare eventualmente il segmento di rete del proprio computer in modo che possa connettersi al nuovo indirizzo.

- Tipo connessione: indicare il tipo di connessione, Dinamica (DHCP) o Statica.
- Indirizzo IP: indicare l'indirizzo IP che si vuole assegnare a AD630S.
- Subnet mask: indicare la maschera di rete che si vuole assegnare a AD630S.
- Default gateway: indicare il gateway che può consentire a AD630S di navigare sulla rete internet.
- Server DNS primario e secondario: indicare gli indirizzi dei due server DNS che si vogliono usare per risolvere gli indirizzi IP.
- <span id="page-9-0"></span>• Time server: indicare l'indirizzo del server che si vuole utilizzare per avere la sincronizzazione oraria.

#### Manutenzione

In questa pagina è possibile cambiare/ascoltare i messaggi preregistrati di "Allarme", "Annuncio" e "Suoneria". La memoria contiene dei messaggi di default per ognuna delle posizioni, i messaggi sono personalizzabili dall'utente a suo piacimento a condizione che venga utilizzato il formato WAV PCM 8 kHz, 16 bit, mono e che ciascun messaggio non superi la lunghezza di 60".

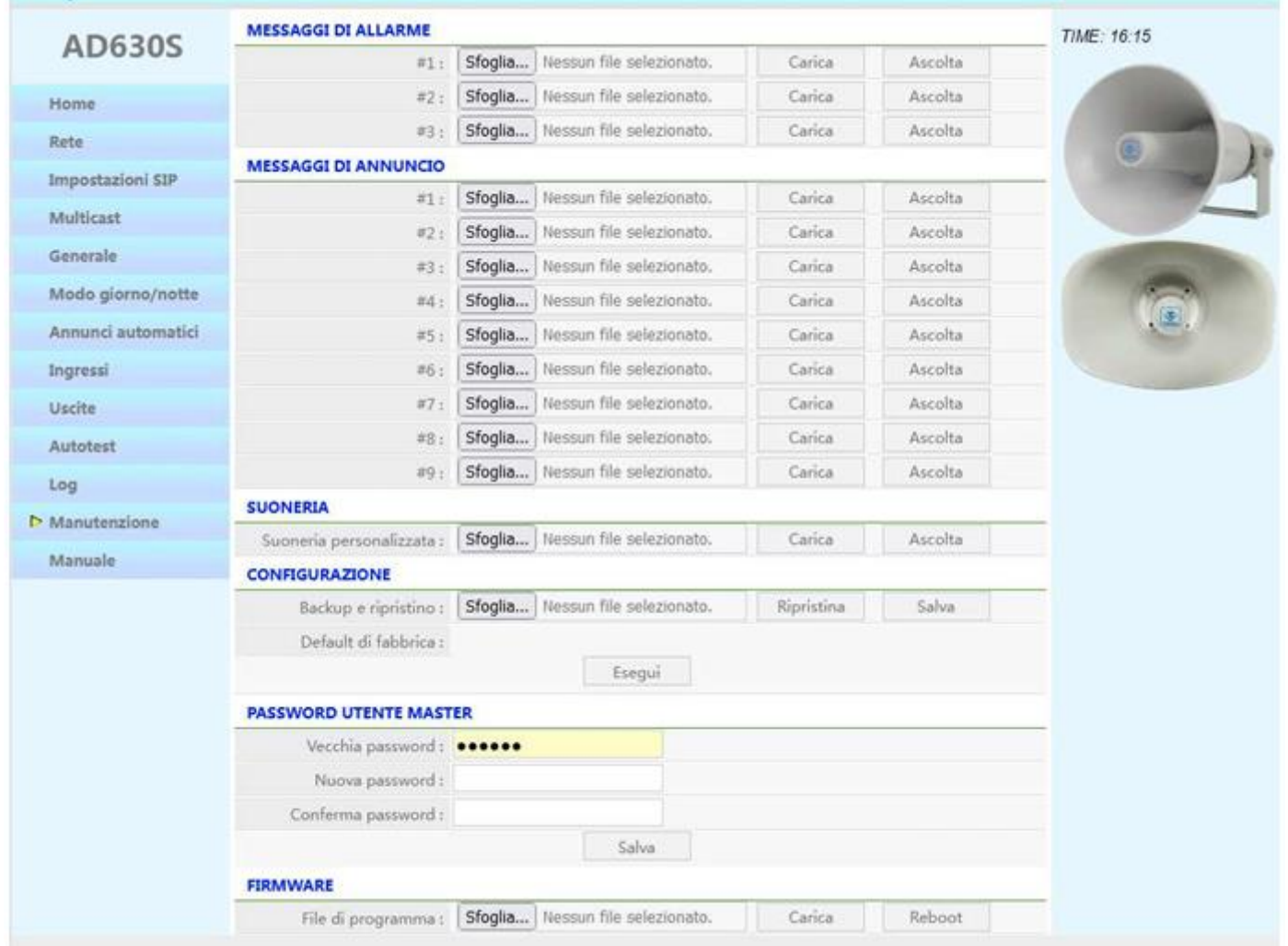

**\_\_\_\_\_\_\_\_\_\_\_\_\_\_\_\_\_\_\_\_\_\_\_\_\_\_\_\_\_\_\_\_\_\_\_\_\_\_\_\_\_\_\_\_\_\_\_\_\_\_\_\_\_\_\_\_\_\_\_\_\_\_\_\_\_\_\_\_\_\_\_\_\_\_\_\_\_\_\_\_\_\_\_\_\_\_\_\_\_\_\_\_**

I messaggi utilizzabili con [i Comandi Get](#page-11-0) sono quelli di tipo Annuncio.

#### <span id="page-10-0"></span>Uso del programma AUDACITY per la registrazione di file audio

Per la registrazione dei vostri file audio è possibile utilizzare uno dei programmi di libero utilizzo come ad esempio AUDACITY scaricabile gratuitamente dal link http://www.audacityteam.org/ con l'accortezza di registrare e salvare i file audio nel formato Windows .WAV a 8KHz-16Bit Mono, altri formati di file audio non funzionano con i dispositivi della serie AD600. Di seguito vengono fornite alcune informazioni per l'operatività di base. Per ulteriori informazioni sul programma AUDACITY fare riferimento alla guida del produttore del programma stesso. Procedere come segue per la registrazione di un messaggio dal microfono incorporato o collegato al PC.

1. Selezionare la frequenza di campionamento a 8.000Hz, fare click su Start registrazione e iniziare a parlare.

2. Per terminare la registrazione fare click su Stop registrazione, ascoltare l'audio registrato ed eventualmente ripetere la registrazione se non ottimale. Per eliminare la registrazione precedente è sufficiente selezionare con il mouse (strisciare dall'inizio alla fine) tutta la traccia audio, premere il tasto "Canc" e ripetere la registrazione. Con questo procedimento è anche possibile cancellare piccole parti di silenzio o audio all'interno della traccia.

3. Per salvare la registrazione fare click su "File", "Esporta audio", dare un nome e selezionare nell'apposita tendina "WAV (Microsoft) formato 16 bit PCM". Il file salvato è pronto per essere utilizzato in tutti i dispositivi della serie AD600 o utilizzato con il programma VLC (vedi appendice precedente) per essere inviato come streaming audio Multicast.

Il programma AUDACITY consente un gran numero di elaborazioni del segnale audio come: amplificazione/riduzione dei livelli audio, duplicazioni di parti della traccia, eliminazione dei silenzi, inserimento di toni o toni DTMF, riduzione del rumore, ecc. Per l'utilizzo ottimale del programma si rimanda al manuale del prodotto.

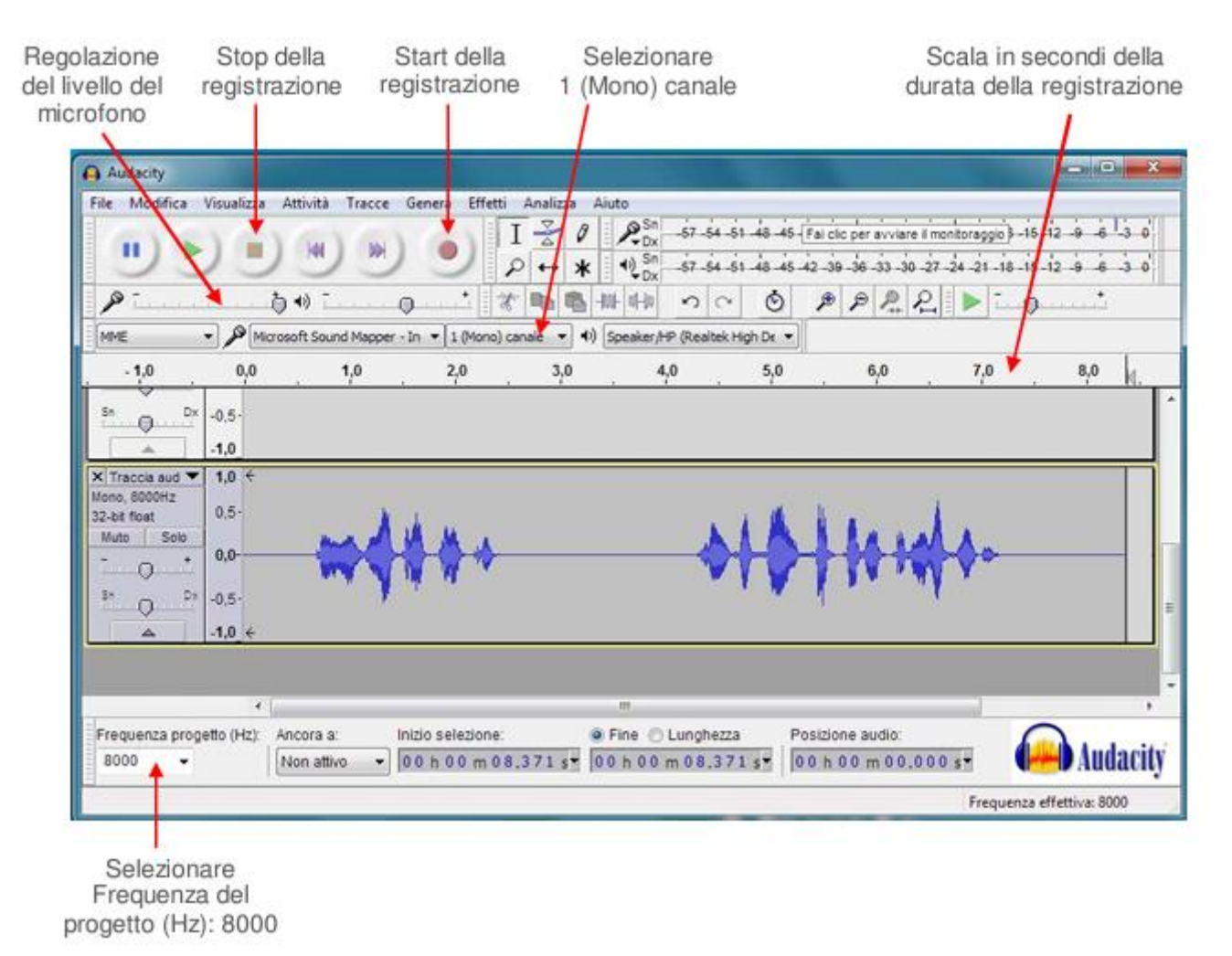

**\_\_\_\_\_\_\_\_\_\_\_\_\_\_\_\_\_\_\_\_\_\_\_\_\_\_\_\_\_\_\_\_\_\_\_\_\_\_\_\_\_\_\_\_\_\_\_\_\_\_\_\_\_\_\_\_\_\_\_\_\_\_\_\_\_\_\_\_\_\_\_\_\_\_\_\_\_\_\_\_\_\_\_\_\_\_\_\_\_\_\_\_**

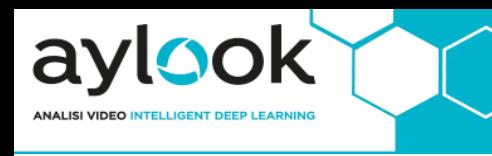

#### <span id="page-11-0"></span>Utilizzo Comandi GET HTTP su Aylook

Tramite le azioni di Aylook possiamo generare un comando Get http da inviare all'altoparlante IP.

I comandi Get utilizzano la seguente stringa formattata in questo modo:

<http://192.168.5.92/api.php?sn=123456&cmd=play&number=1>

La prima parte contiene l'IP dell'altoparlante

La seconda parte contiene Il seriale, che si può trovare nella prima riga della sezione Home

#### **INFORMAZIONI GENERALI**

Numero di serie : 0679955 Indirizzo MAC: 40 A3 6B C9 8B 41

La terza parte seleziona il messaggio di Annuncio caricato d[a Manutenzione,](#page-9-0) Messaggi di Annuncio

E' possibile utilizzare i comandi Get anche per attivare i due relay a bordo sfruttando la seguente stringa.

Dove relay number può essere 1 o 2 e time è il tempo di chiusura dell'uscita.

#### **192.168.5.92/api.php?sn=123456&cmd=relay&number=1&time=2**

#### <span id="page-11-1"></span>Esempio Pratico

Mandare un comando Get http in seguito alla pressione di un tasto virtuale.

Nel "Se" scegliamo l'automazione "premuto" e scegliamo un pulsante creato in precedenza.

Nel "Allora" scegliamo l'automazione "esegui GET HTTP" e scriviamo la stringa corretta con il numero del messaggio caricato.

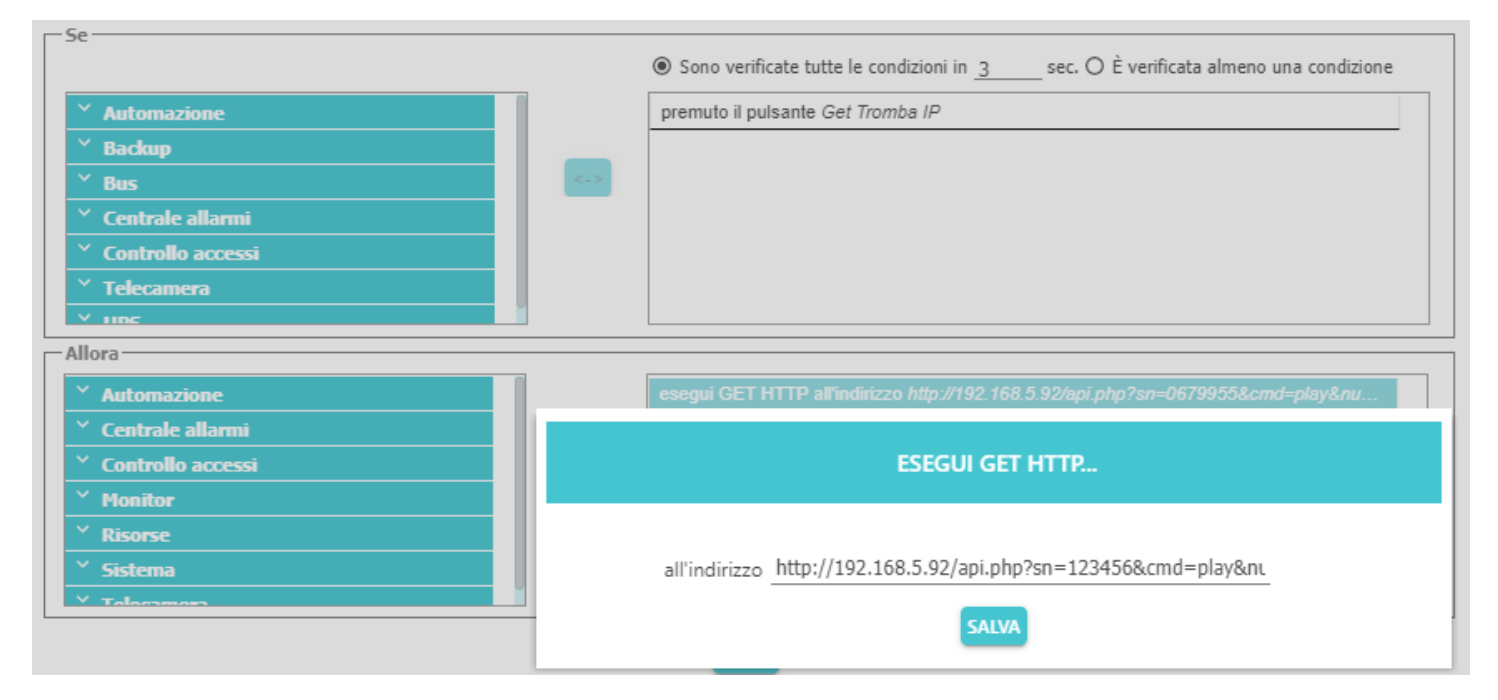

**\_\_\_\_\_\_\_\_\_\_\_\_\_\_\_\_\_\_\_\_\_\_\_\_\_\_\_\_\_\_\_\_\_\_\_\_\_\_\_\_\_\_\_\_\_\_\_\_\_\_\_\_\_\_\_\_\_\_\_\_\_\_\_\_\_\_\_\_\_\_\_\_\_\_\_\_\_\_\_\_\_\_\_\_\_\_\_\_\_\_\_\_**